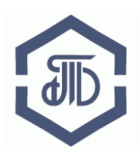

АО «Биржа «Санкт-Петербург» 199026, Россия, Санкт-Петербург, В.О. 26-ая линия, д. 15, корп. 2 Телефон: 8 800-222-49-91, E-mail: [trd@spbex.ru](mailto:trd@spbex.ru)

# **Электронная площадка Биржи https://trd.spbex.ru**

# **Руководство пользователя: Создание электронной подписи в Microsoft Office 2003, 2007, 2010, 2013, 2016 и с использованием КриптоПро Office Signature и Крипто-АРМ**

(введено в действие 08.10.2018)

г. Санкт-Петербург, 2018

# **Руководство пользователя: Создание электронной подписи в Microsoft Office 2003, 2007, 2010, 2013, 2016 и с использованием КриптоПро Office Signature и Крипто-АРМ**

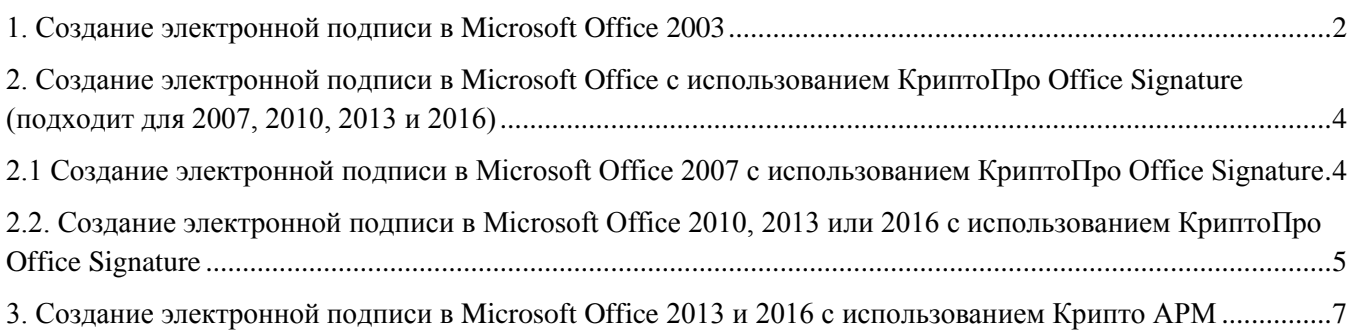

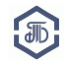

### Так как электронная площадка постоянно развивается, внешний вид некоторых страниц и элементов может немного отличаться от приведенного в данном руководстве.

<span id="page-2-0"></span>**1. Создание электронной подписи в Microsoft Office 2003**

Откройте документ, который необходимо подписать (Microsoft Word или Microsoft Excel).

В главном меню выберите раздел меню **«Сервис»**, далее в выпадающем меню нажмите **«Параметры»**.

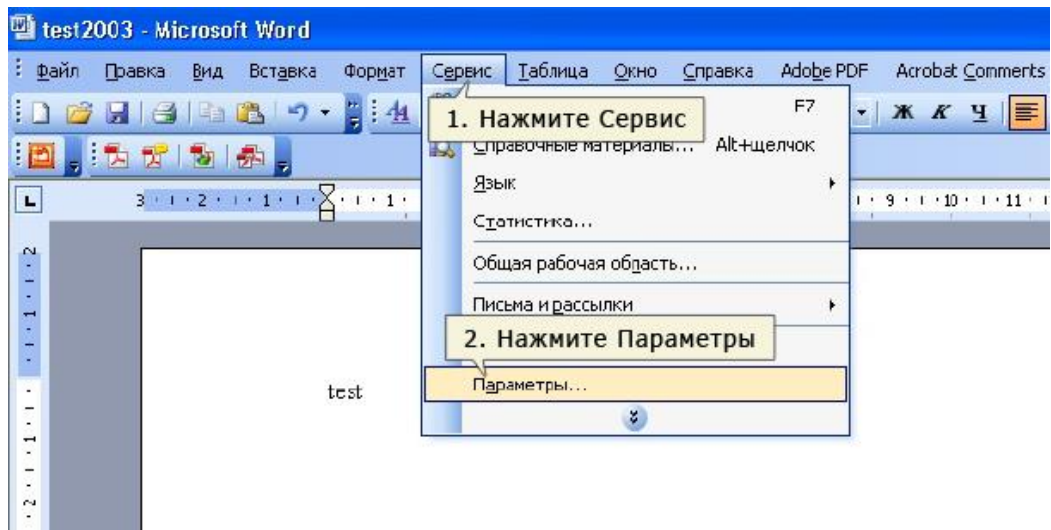

В открывшемся окне откройте вкладку **«Безопасность»** и нажмите кнопку **«Цифровые подписи…»**

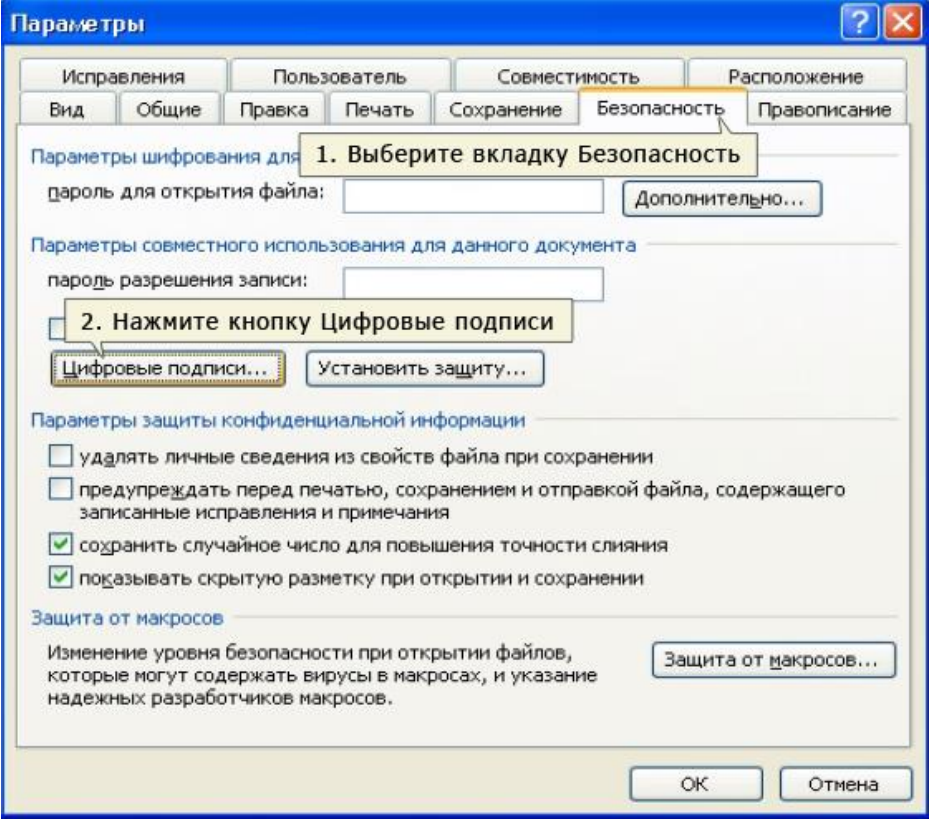

Откроется окно «Цифровая подпись», нажмите кнопку **«Добавить…».**

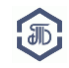

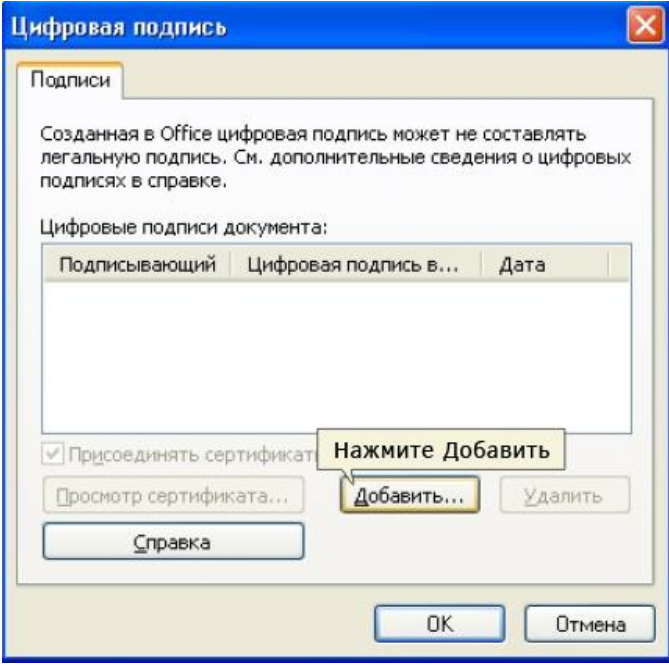

В появившемся окне представлен список сертификатов пользователя, установленных на компьютере. Выберите сертификат и нажмите кнопку **«ОК»**.

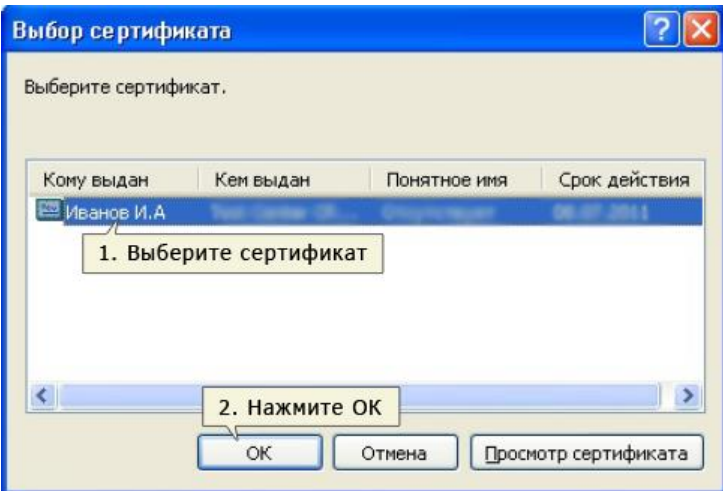

Подтвердите выбор сертификата, нажмите кнопку **«ОК»** в окне «Цифровая подпись».

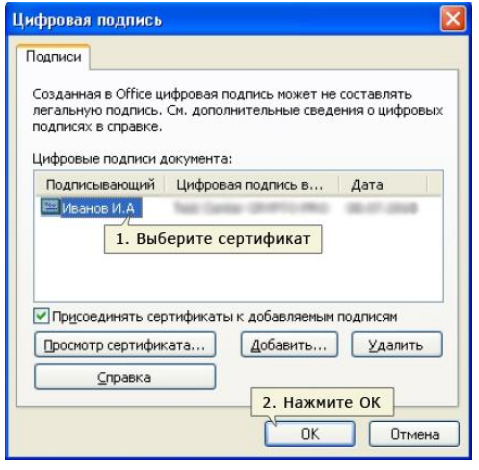

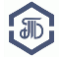

**Обратите внимание!** При изменении подписанного документа, электронная подпись НЕ сохраняется, о чем будет свидетельствовать следующее сообщение:

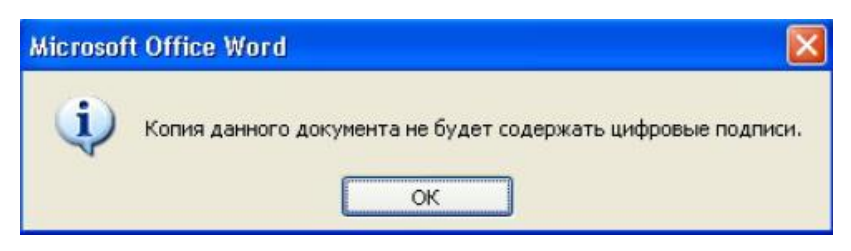

<span id="page-4-0"></span>**2. Создание электронной подписи в Microsoft Office с использованием КриптоПро Office Signature (подходит для 2007, 2010, 2013 и 2016)**

**В Microsoft Office 2007, 2010, 2013 или 2016 есть возможность подписывать документы как с плагином "КриптоПро Office Signature", так и без него.**

**Для создания электронной подписи документа в Microsoft Office необходимо наличие плагина "КриптоПро Office Signature". Дитрибутив плагина доступен на странице: <http://www.cryptopro.ru/products/office/signature>**

<span id="page-4-1"></span>**2.1 Создание электронной подписи в Microsoft Office 2007 с использованием КриптоПро Office Signature**

Для создания электронной подписи в **Microsoft Office 2007** в главном меню выберите пункт **«Подготовить»**, затем **«Добавить цифровую подпись (КРИПТО-ПРО)»**.

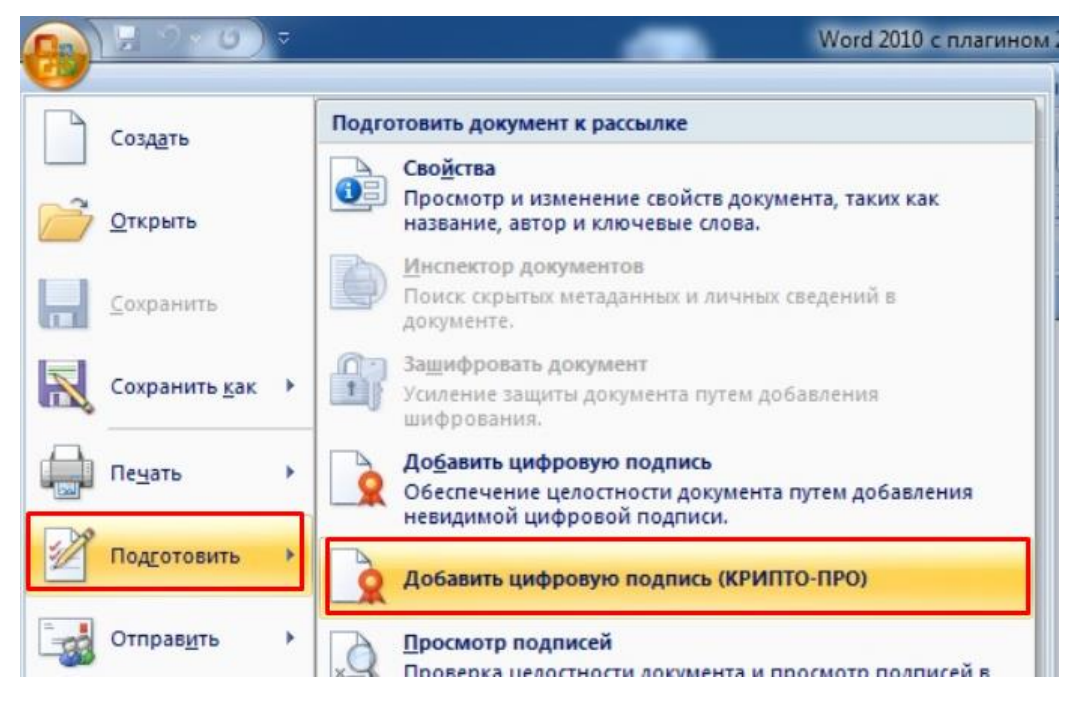

Появится окно подписания документа. Нажмите кнопку **«Изменить…»**.

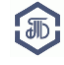

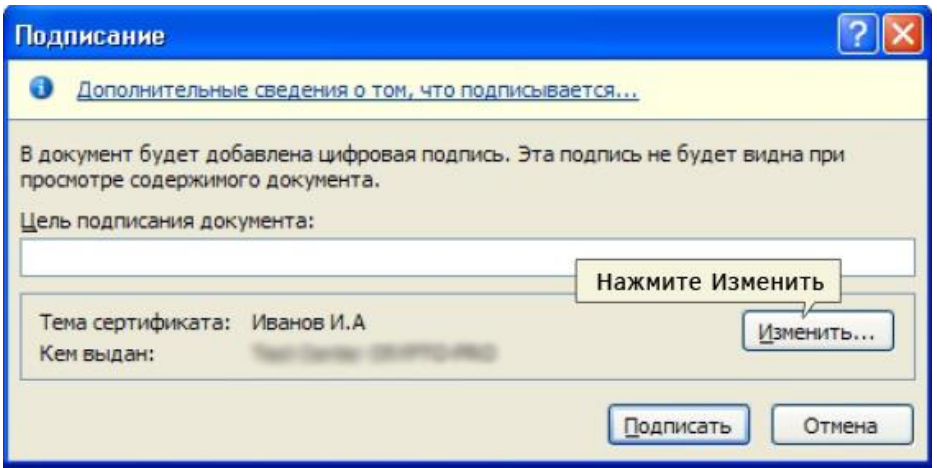

Откроется окно «Выбор сертификата» со списком сертификатов пользователя, установленных на компьютере. Выберите сертификат и нажмите **«ОК»**.

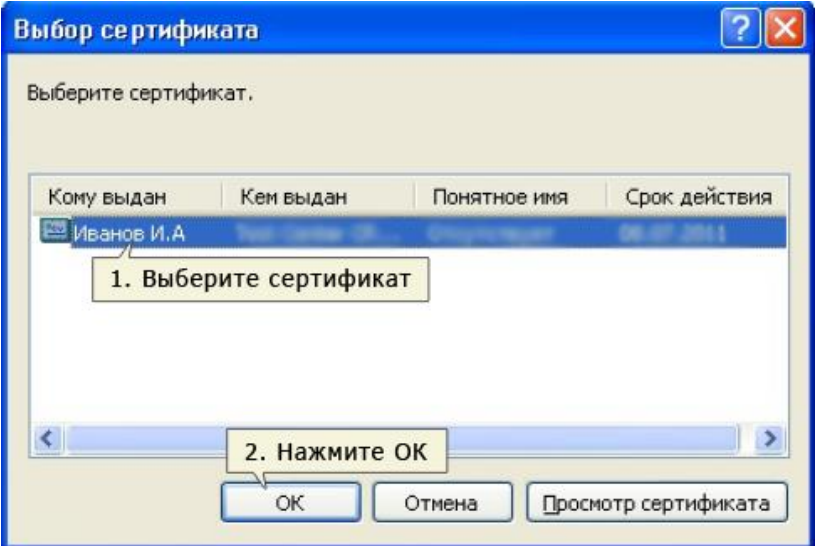

Появится окно о статусе подписания документа. Нажмите «ОК».

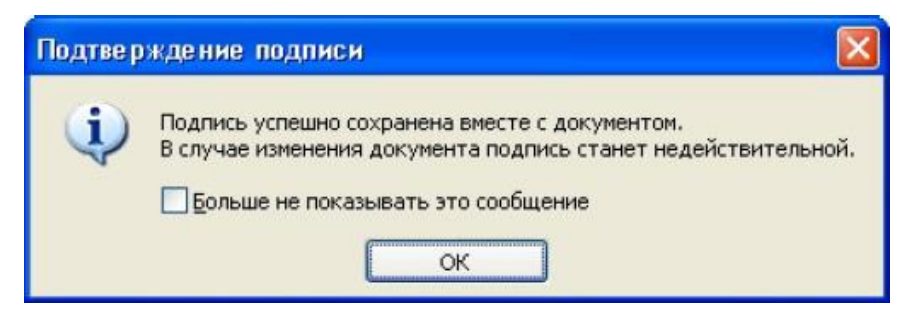

Документ подписан и доступен только для чтения.

<span id="page-5-0"></span>**2.2. Создание электронной подписи в Microsoft Office 2010, 2013 или 2016 с использованием КриптоПро Office Signature**

Для создания электронной подписи в **Microsoft Office 2010, 2013 или 2016** на вкладке «Файл» в разделе «Сведения» нажмите кнопку **«Добавить цифровую подпись (КРИПТО-ПРО)»**.

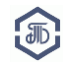

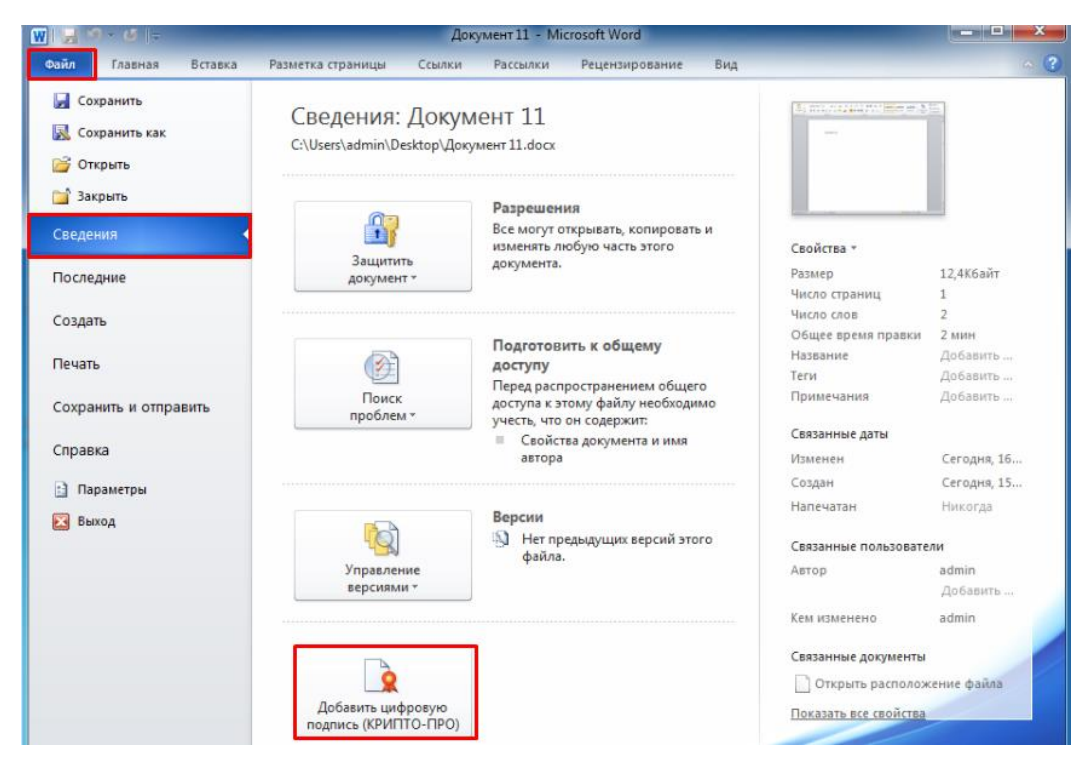

Откроется окно подписания документа. Укажите необходимый сертификат подписи (с помощью кнопки **«Изменить…»**). Нажмите кнопку **«Подписать»**.

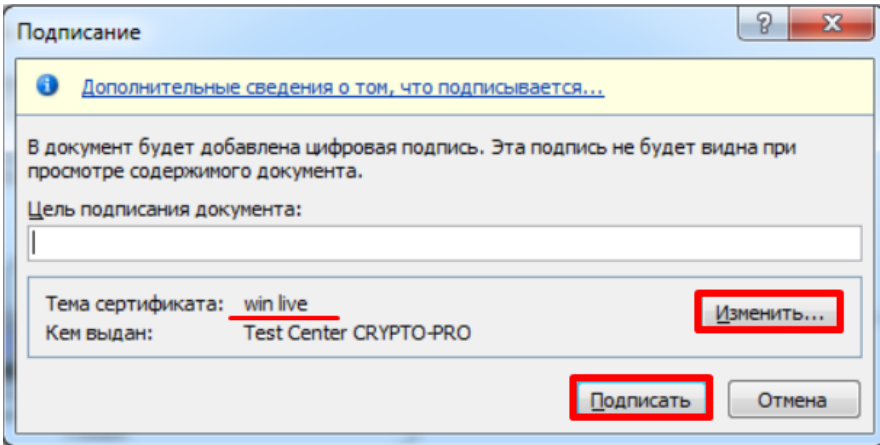

Подпись успешно сохранена. Нажмите кнопку **«ОК»**.

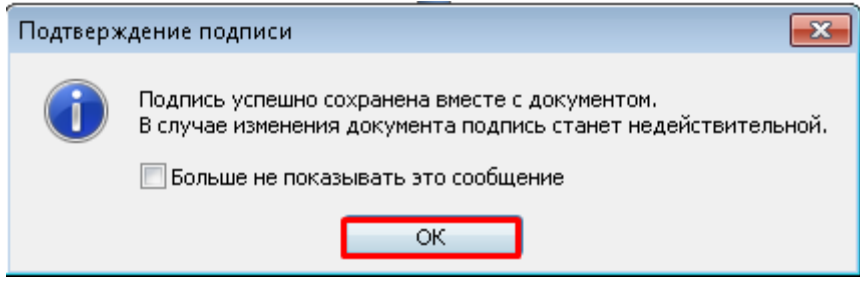

В строке состояния документа отразится значок подписи.

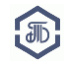

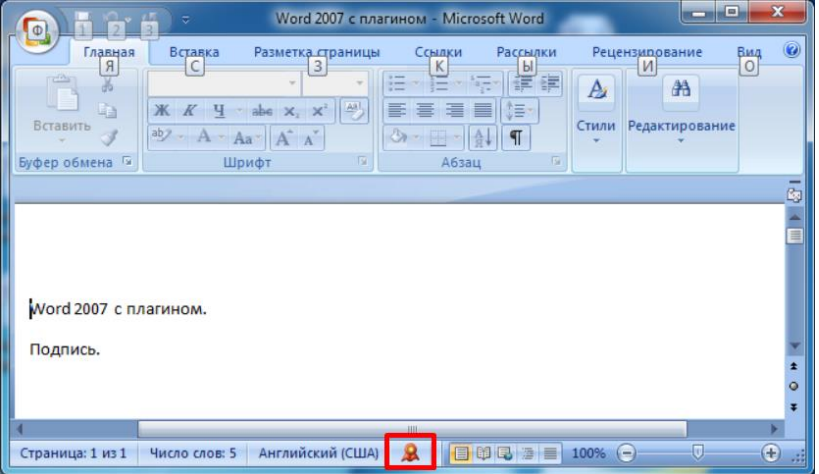

#### <span id="page-7-0"></span>**3. Создание электронной подписи в Microsoft Office 2013 и 2016 с использованием Крипто АРМ**

Откройте программу КриптоАРМ. Откройте раздел **«Подпись»**.

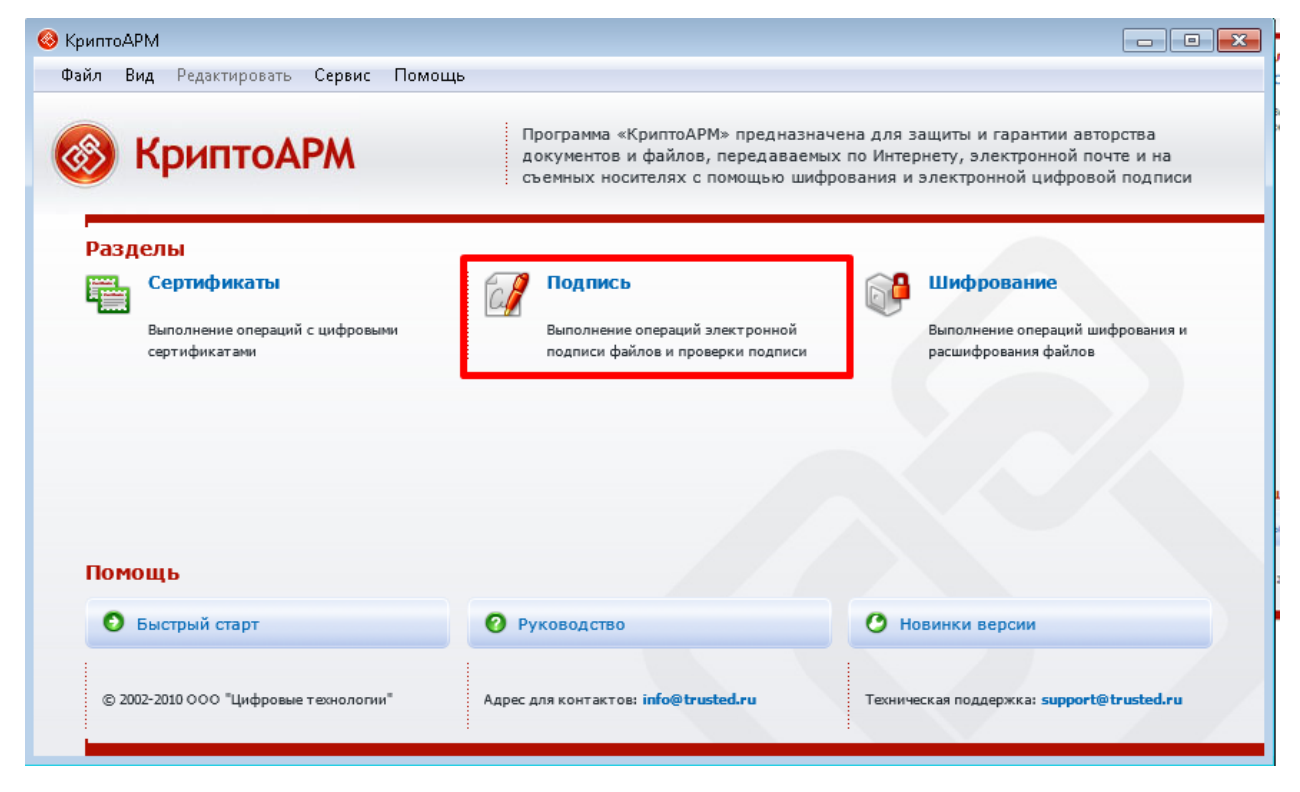

Для подписания сохраненного документа нажмите на ссылку **«Подписать».**

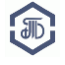

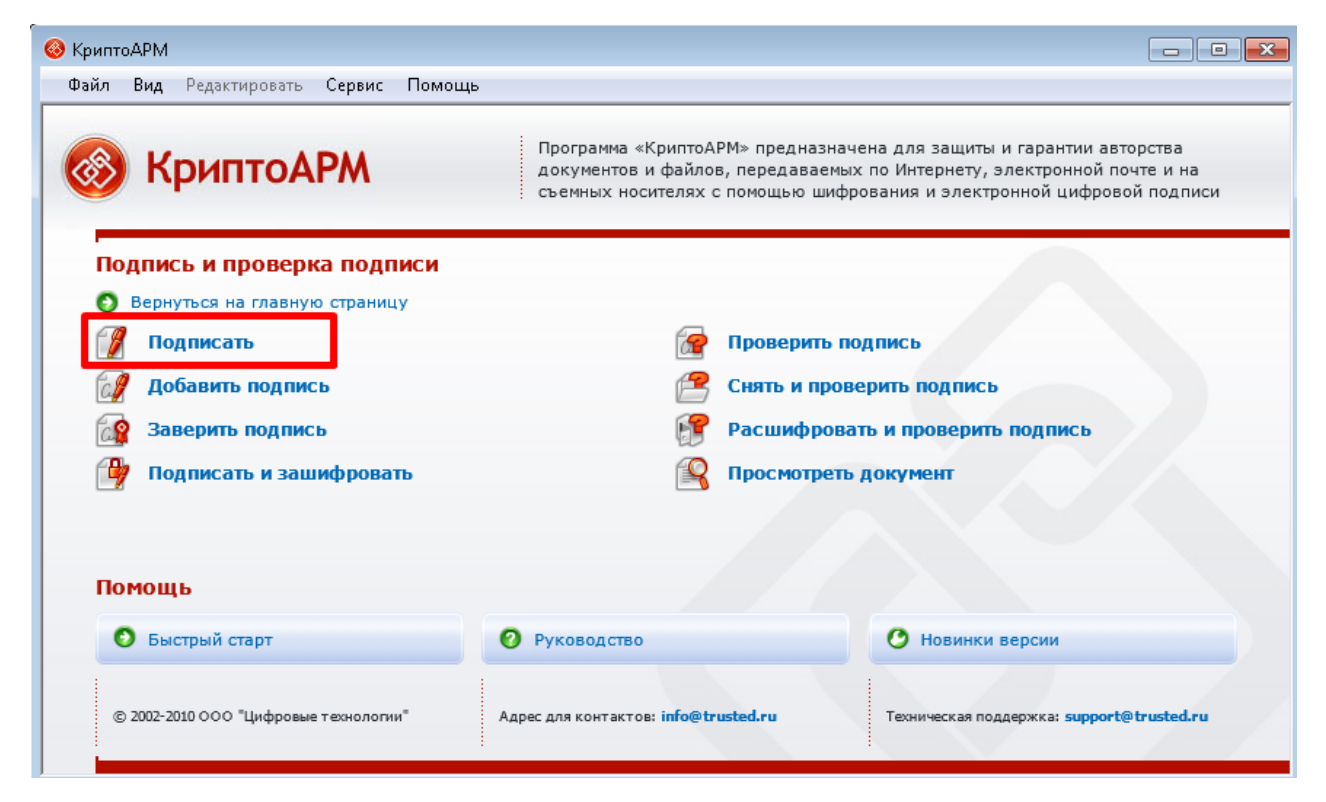

Откроется Мастер создания электронной подписи. Нажмите **«Далее»**.

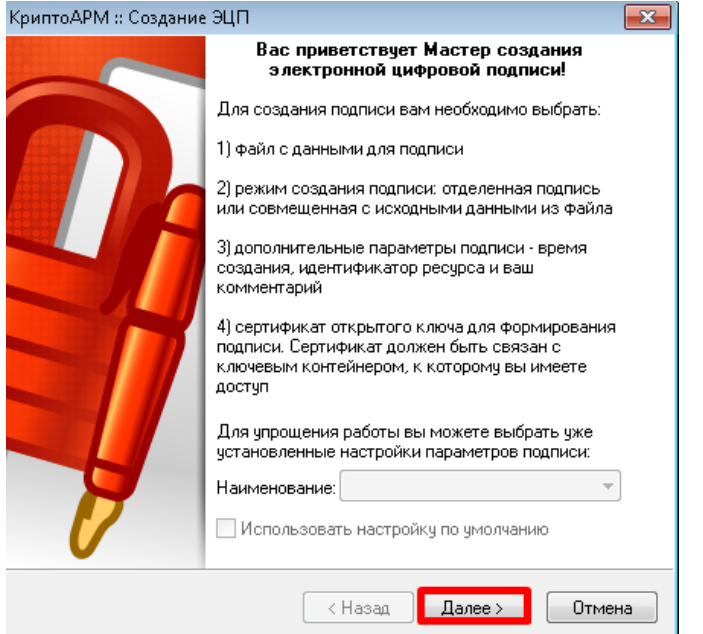

Нажмите кнопку **«Добавить файл»**. Выберите необходимый файл. Имя файла отобразится в окне. Нажмите **«Далее»**.

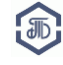

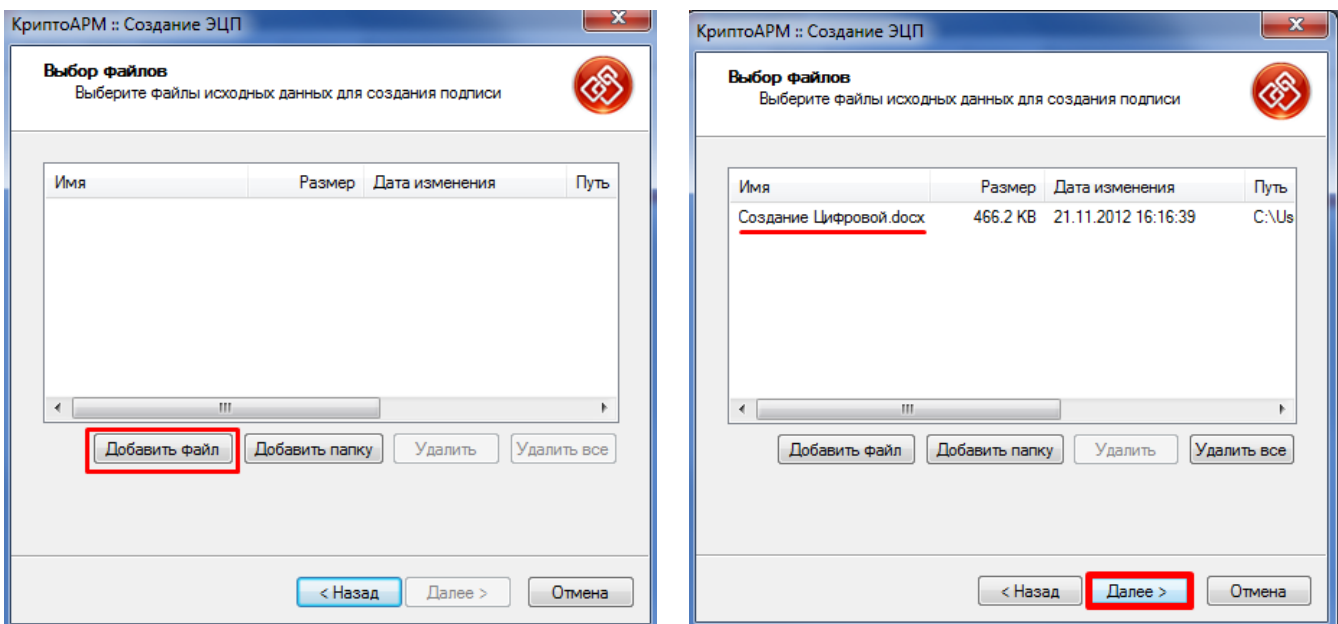

Выберите кодировку **«BASE64»**. Нажмите кнопку **«Выбрать»** и укажите место, где должен быть сохранен подписанный файл. Нажмите **«Далее»**.

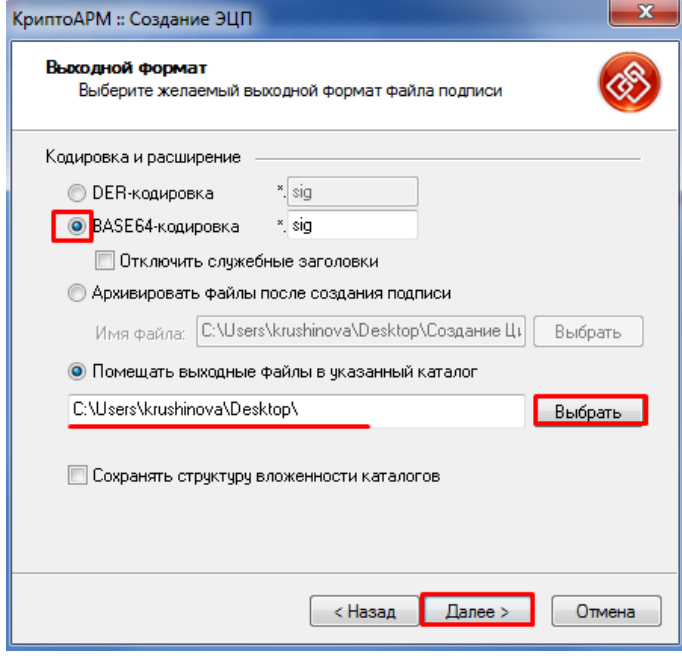

На странице «Параметры подписи» установите желаемые параметры. Нажмите **«Далее»**.

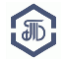

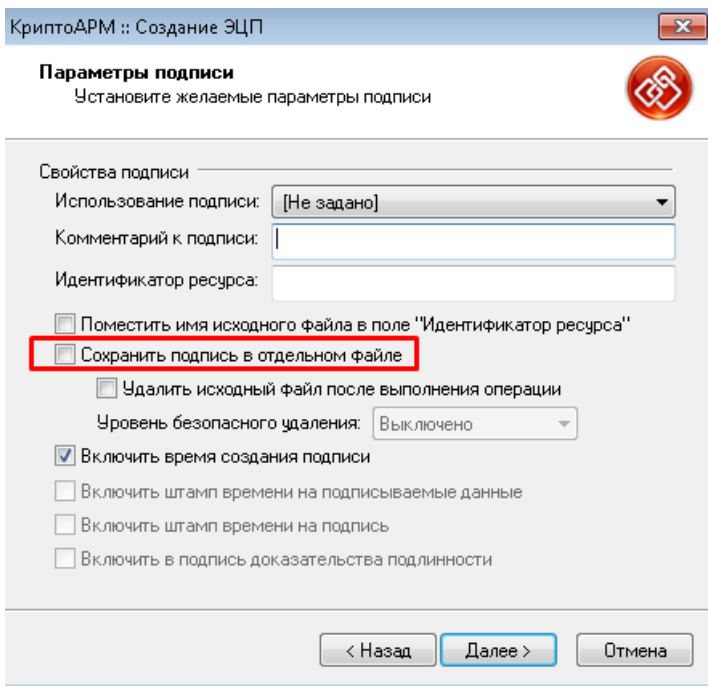

На открывшейся странице нажмите **«Выбрать»**.

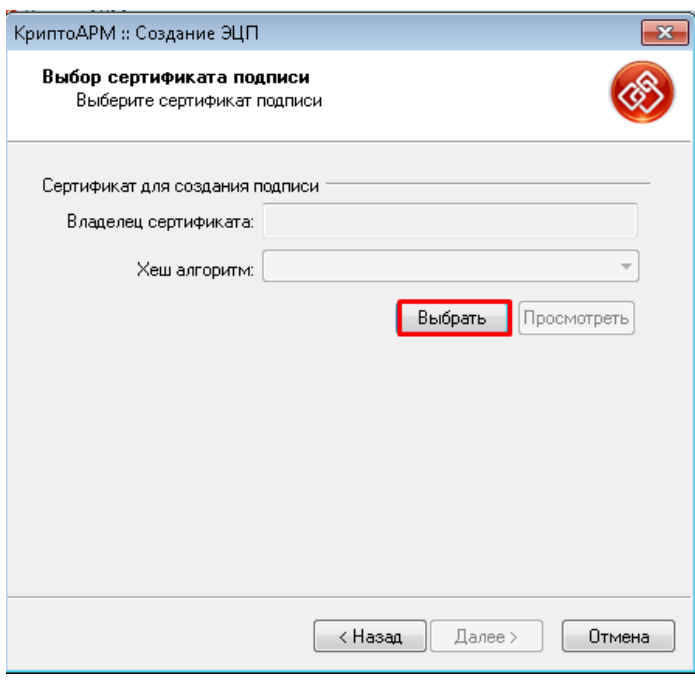

Откроется список установленных на компьютере сертификатов подписи. Выберите необходимый и нажмите «ОК».

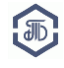

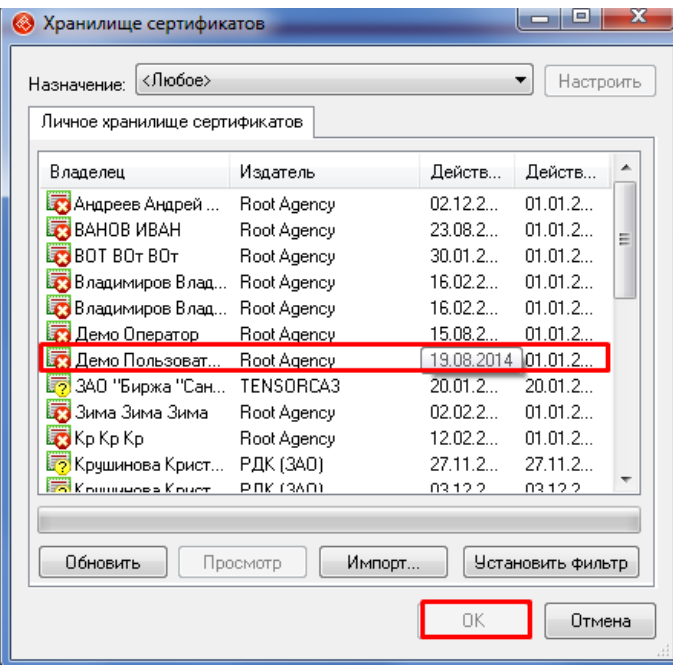

Нажмите «Далее».

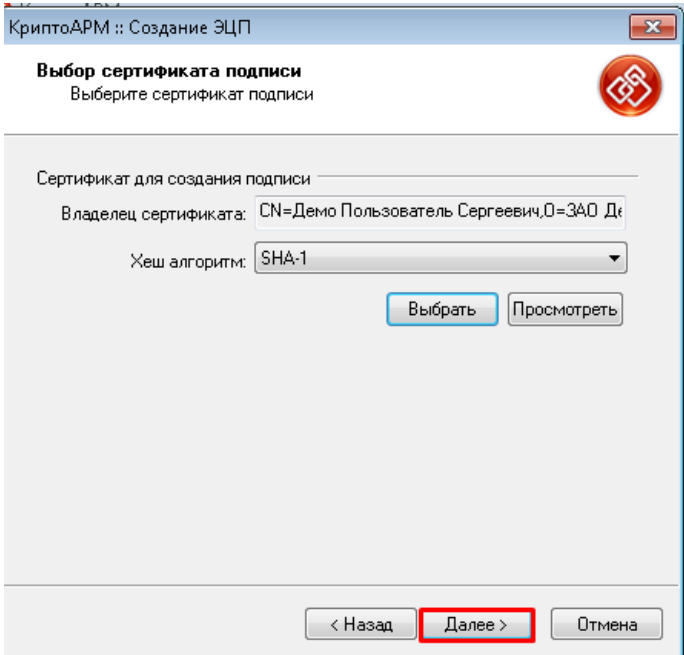

Нажмите **«Готово»**.

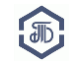

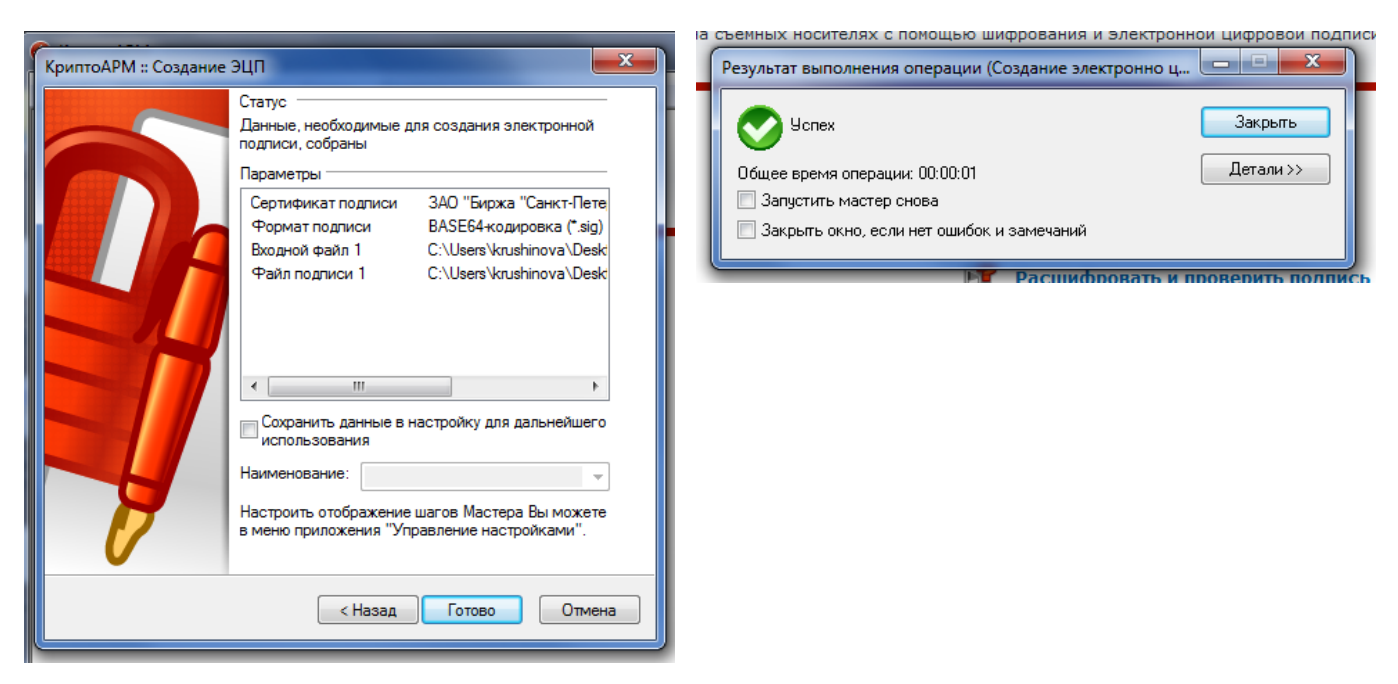

Подробнее о подписании документов электронной подписью можно узнать на сайте Крипто-Про: [http://www.cryptopro.ru/sites/default/files/docs/cryptopro\\_office.pdf](http://www.cryptopro.ru/sites/default/files/docs/cryptopro_office.pdf)

## **Поддержка:**

## **В случае возникновения вопросов обращайтесь в Отдел проведения торгов:**

### **Телефон: 8-800-222-49-91 (бесплатный номер для абонентов России)**

### **E-mail: trd@spbex.ru**

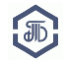